| Displaying information      |                          |                       |                  |
|-----------------------------|--------------------------|-----------------------|------------------|
| Activities tab              | ALT + F9                 | History tab           | SHIFT + F9       |
| Company List                | ALT + F10                | Mini-<br>Calendar     | F4               |
| Contact<br>Detail view      | F11                      | Monthly<br>Calendar   | CTRL + F5        |
| Contact List                | F8                       | Notes tab             | ALT + SHIFT + F9 |
| Daily<br>Calendar           | CTRL + F4                | Opportunity<br>List   | SHIFT + F7       |
| Dashboard                   | CTRL + F7                | Previous<br>Layout    | F6               |
| Go Back                     | ALT + Left Arrow<br>Key  | Refresh               | F5               |
| Go Foward                   | ALT + Right Arrow<br>Key | Task List             | F7               |
| Group List                  | F10                      | Weekly<br>Calendar    | F3               |
| Groups/<br>Companies<br>tab | CTRL + F9                | Work Week<br>Calendar | CTRL + F3        |

Tip: To close a menu or dialog box without saving any selections, press ESC.

## Getting help

Featured Videos: On the Welcome Page, click a Featured Video, or click More Videos.

Help: On the global toolbar, click Help Topics.

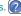

Quick Start Guide: On the Welcome Page, under Getting Started, click Quick Start for New Users.

Access Service and Support, the Knowledgebase, and Links to Communities: On the Help menu, click Online Support > select an option.

©2013 Swiftpage ACT! LLC. All rights reserved. Swiftpage, Act!, Saleslogix, and the Swiftpage product and service names mentioned herein are registered trademarks or trademarks of Swiftpage ACT! LLC, or its affiliated entities. All other trademarks are property of their respective owners. C1001 07/13

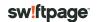

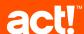

## Quick reference card

for Act! Pro and Act! Premium v16

| Adding your information (for detail views)       |              |  |
|--------------------------------------------------|--------------|--|
| Add a Contact, Group, Company, or Opportunity    | Press Insert |  |
| Add a History                                    | ETRL + H     |  |
| Add a Note                                       | CTRL + N     |  |
| Attach a file                                    | CTRL + I     |  |
| Attach a shortcut to a file from the History tab | a di         |  |

| Scheduling activities & tasks |  |                  |
|-------------------------------|--|------------------|
| Schedule a Call               |  | CTRL + L         |
| Schedule a Meeting            |  | CTRL + M         |
| Schedule a To-Do              |  | CTRL + T         |
| Clear a selected Activity     |  | CTRL + D         |
| Reschedule an Activity        |  | CTRL + SHIFT + D |

| Write an Email Message  Write a Letter  Write a Fax Cover Page  Write a new Document (word processor)  Print Labels and Envelopes  ALT + I, then CTRL + E  ALT + I, then CTRL + F  ALT + I, then CTRL + F  ALT + I, then CTRL + N  ALT + F, then CTRL + P | Communicating with contacts, groups, and companies |  |                        |
|----------------------------------------------------------------------------------------------------|----------------------------------------------------|--|------------------------|
| Write a Fax Cover Page  ALT + I, then CTRL + F  Write a new Document (word processor)  ALT + I, then CTRL + N                                                                                                    | Write an Email Message                             |  | ALT + I, then CTRL + E |
| Write a new Document (word processor)  ALT + I, then CTRL + N                                                                                                    | Write a Letter                                     |  | ALT + I, then CTRL + L |
|                                                                                                    | Write a Fax Cover Page                             |  | ALT + I, then CTRL + F |
| Print Labels and Envelopes ALT + F, then CTRL + P                                                                                                    | Write a new Document (word processor)              |  | ALT + I, then CTRL + N |
|                                                                                                    | Print Labels and Envelopes                         |  | ALT + F, then CTRL + P |

Tip: Help lists keyboard shortcuts for all areas of the application.

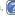

| Searching an                                                                                                    | d viewing information                                                                                                    |
|----------------------------------------------------------------------------------------------------|----------------------------------------------------------------------------------------------------|
| Search                                                                                                    | In the Search text box, type your search term or terms. Click Go.     Select or clear Show Only and Last Edited filters to narrow your search.     To go to an item in the search results, click the hyperlink.                                                                                                    |
| Use the Back<br>and Forward<br>buttons to<br>navigate<br>through views                                                                                                | On the global toolbar, click the Back button to go back to previous views. Click the Forward button to go forward in views. Your current view is underlined and bold in the list. To see a list of your most recently accessed views: Click the drop-down arrow on the Back button. Select an item in the list to go to that view.                                                                                                    |
| Create a list of favorite reports                                                                                                    | <ol> <li>On the Navbar, click Reports.</li> <li>Select the Favorites Reports check box next to<br/>the report.</li> </ol>                                                                                                    |
| Filter histories<br>by type in the<br>History List                                                                                                    | 1. On the Navbar, click History List. 2. From the Types list, you can:  Click the plus sign to expand the category to view the associated types.  To clear a history type, select the check box.  Tip: Clearing the top-level category clears all types in that category.  Select None to clear all types and categories.  To select individual types, click the check box.  To select all types in the category, click the top-level category. |
| Find contact<br>and company<br>information on<br>the web                                                                                                    | On a Contact or Company Detail view, click the Web Info tab.     Select a site from the list on the left, and the web page for the selected site displays on the right.                                                                                                    |
| Find services* to help your productivity  1. On the Navbar, click Connections. 2. Click a hyperlink to use, manage account, or learn more. *Requires Internet access. |                                                                                                    |

| Working effectively and sharing information  Duplicate a Contact  Expand the dropdown list  Export list data to Excel®  Insert note for multiple contacts  Ack  Insert note for multiple contacts  Locate, open, and share a database  1. On the File menu, click Open/Share Database. 2. To open a listed database, select it, and click Open Database. 3. To share* a database, click Share.  *Requires Act! Admin or Mgr role.  1. Double-click the desktop shortcut, or on the Tools menu, click Act! Scratchpad.  2. Place your cursor in a line and begin typing. Click the tools to reorder, bold, italicize, and more. 3. Click Send to Act! and select to create a note, history, or activity.  Print selected records  Print selected records, then on the File menu, click Quick Print Selected.  Run a Smart Task for a contact  Schedule a meeting with multiple contacts (in the Contact List)  Schedule a meeting with multiple contacts (in the Contact List)  Send a contact  Synchronize calendar with Outlook® or Google®  Update contact with company info  View (access) a previous contact lookup  1. On the Navbar, click Contacts. 2. On the Lookup menu, select Previous.                                                                                                    |     |                                |                                                                                                    |
|----------------------------------------------------------------------------------------------------|-----|--------------------------------|----------------------------------------------------------------------------------------------------|
| Expand the drop- down list  Export list data to Excel®  Insert note for multiple contacts  Locate, open, and share a database  Locate, open, and share a database  In sert a database  SHIFT + F8, select contacts, F9.  1. On the File menu, click Open/Share Database. 2. To open a listed database, select it, and click Open Database. 3. To share' a database, click Share. "Requires Act! Admin or Mgr role.  Dopen and use the Act! Scratchpad  Print selected Act! Scratchpad  Print selected records  Print selected records  Print selected records  Print selected records  Select records, then on the File menu, click Quick Print Selected.  In On the Schedule menu, select Run Smart Task. 2. Select a Smart Task from the list. 3. Click Run.  Schedule a meeting with multiple contacts (in the Contact List)  Send a contact's vCard  1. Open a Contact Detail view, or from the Contact List, select multiple contacts. 2. On the Contacts menu, click Send vCard.  Synchronize calendar with Outlook® or Google®  Update contact with company info  View (access) a previous contact  1. On the Navbar, click Contacts. 2. On the Larker receive select Davisor.  Contact List, select multiple with Outlook or Synchronize Calendar with Google.  On the Schedule menu, click Spnchronize Calendar with Google.  On the Schedule menu, click Spnchronize Calendar with Google.  On the Navbar, click Contacts.  On the Navbar, click Contacts.                                                                                                    |     | Working effective              | ly and sharing information                                                                                                    |
| Separation   Separation   Sep |     | Duplicate a Contact            |                                                                                                    |
| Insert note for multiple contacts    SHIFT + F8, select contacts, F9.                                                                                                    | )   |                                | F2                                                                                                    |
| ### The Select contacts   SHIFT + F8, select contacts, F9.    Locate, open, and share a database   1. On the File menu, click Open/Share Database.   2. To open a listed database, select it, and click Open Database.   3. To share* a database, click Share.   Requires Act! Admin or Mgr role.   1. Double-click the desktop shortcut, or on the Tools menu, click Act! Scratchpad.   2. Place your cursor in a line and begin typing. Click the tools to reorder, bold, italicize, and more.   3. Click Send to Act! and select to create a note, history, or activity.   Select records, then on the File menu, click Quick Print Selected.   1. On the Schedule menu, select Run Smart Task.   2. Select a Smart Task from the list.   3. Click Run.   Schedule a meeting with multiple contacts (in the Contact List)   Select multiple contacts (in the Contact List)   Select multiple contacts.   2. On the Contact Detail view, or from the Contact List, select multiple contacts.   2. On the Schedule menu, click Synchronize Calendar with Outlook® or Google®   Update contact with company info   Update contact   2. On the Navbar, click Contacts.   2. On the Navbar, click Contacts.   2. On the Lashum many select Parallers.   2. On the Lashum many select Parallers.  |     |                                |                                                                                                    |
| Locate, open, and share a database  2. To open a listed database, select it, and click Open Database. 3. To share* a database, click Share. *Requires Act! Admin or Mgr role.  1. Double-click the desktop shortcut, or on the Tools menu, click Act! Scratchpad. 2. Place your cursor in a line and begin typing. Click the tools to reorder, bold, italicize, and more. 3. Click Send to Act! and select to create a note, history, or activity.  Select records, then on the File menu, click Quick Print Selected.  Run a Smart Task for a contact 3. Click Run.  Schedule a meeting with multiple contacts (in the Contact List)  Send a contact's vCard  Synchronize calendar with Outlook® or Google®  Update contact with company info  View (access) a previous contact  1. On the Schedule menu, click Synchronize Calendar with Company info  View (access) a previous contact  1. On the Navbar, click Contacts. 2. On the Ladyur means and the Run and click Open Database. 3. To share* a database, click Share. *Requires Act! Admin or Mgr role.  1. Double-click the desktop shortcut, or on the Tools menu, click Quick Print Selected.  1. Double-click the desktop shortcut, or on the Tools menu, click Quick Print Selected.  1. Double-click the desktop shortcut, or on the Tools menu, click Quick Print Selected.  1. Double-click the desktop shortcut, or on the Tools menu, click Sun or on the Select Run Smart Task for the tools to reade a note, history, or activity.  2. Select a Smart Task from the list. 3. Click Run.  Shift T + F8, then: CTRL + M  Contact List, select multiple contacts. 2. On the Contacts menu, click Synchronize Calendar with Outlook or Synchronize Calendar with Outlook or Synchronize Calendar with Company info                                                                                                    | ick |                                | SHIFT + F8, select contacts, F9.                                                                                                    |
| Open and use the Act! Scratchpad.  2. Place your cursor in a line and begin typing. Click the tools to reorder, bold, italicize, and more.  3. Click Send to Act! and select to create a note, history, or activity.  Select records, then on the File menu, click Quick Print Selected.  1. On the Schedule menu, select Run Smart Task. 2. Select a Smart Task from the list. 3. Click Run.  Schedule a meeting with multiple contacts (in the Contact List)  Send a contact's vCard  Send a contact's vCard  1. Open a Contact Detail view, or from the Contact List, select multiple contacts. 2. On the Contacts menu, click Send vCard.  Synchronize calendar with Outlook® or Google®  Update contact with company info  View (access) a previous contact  1. On the Navbar, click Contacts. 2. On the Navbar, click Contacts. 3. On the Navbar, click Contacts. 4. On the Navbar, click Contacts. 5. On the Navbar, click Contacts. 5. On the Navbar, click Contacts. 6. On the Navbar, click Contacts. 7. On the Navbar, click Contacts. 7. On the Navbar, click Contacts. 7. On the Navbar, click Contacts. 7. On the Navbar, click Contacts. 7. On the Navbar, click Contacts.                                                                                                    |     |                                | To open a listed database, select it, and click Open Database.     To share* a database, click Share.                                                                                                    |
| Print Selected.  Run a Smart Task for a contact  Schedule a meeting with multiple contacts (in the Contact List)  Send a contact's vCard  Synchronize calendar with Outlook® or Google®  Update contact with company info  View (access) a previous contact  Print Selected.  1. On the Schedule menu, select Run Smart Task. 2. Select a Smart Task from the list. 3. Click Run.  SHIFT + F8, then: CTRL + M  Contact Detail view, or from the Contact List, select multiple contacts. 2. On the Contacts menu, click Send vCard.  On the Schedule menu, click Synchronize Calendar with Outlook or Synchronize Calendar with Google.  1. On the Navbar, click Contacts. 2. On the Navbar, click Contacts.                                                                                                    |     |                                | <ul><li>Tools menu, click Act! Scratchpad.</li><li>Place your cursor in a line and begin typing. Click the tools to reorder, bold, italicize, and more.</li><li>Click Send to Act! and select to create a note,</li></ul> |
| Run a Smart Task for a contact  2. Select a Smart Task from the list. 3. Click Run.  Schedule a meeting with multiple contacts (in the Contact List)  Send a contact's vCard  1. Open a Contact Detail view, or from the Contact List, select multiple contacts. 2. On the Contacts menu, click Send vCard.  Synchronize calendar with Outlook® or Google®  Update contact with company info  View (access) a previous contact  1. On the Navbar, click Contacts.  2. On the Navbar, click Contacts.                                                                                                    | V   |                                |                                                                                                    |
| with multiple contacts (in the Contact List)  Seb  Send a contact's vCard  Send a contact's vCard  1. Open a Contact Detail view, or from the Contact List, select multiple contacts. 2. On the Contacts menu, click Send vCard.  Synchronize calendar with Outlook® or Google®  Update contact with company info  View (access) a previous contact  1. On the Navbar, click Contacts.  2. On the Navbar, click Contacts.                                                                                                    |     |                                | 2. Select a Smart Task from the list.                                                                                                    |
| Send a contact's vCard  1. Open a Contact Detail view, or from the Contact List, select multiple contacts. 2. On the Contacts menu, click Send vCard.  Synchronize calendar with Outlook® or Google®  Update contact with company info  View (access) a previous contact  1. Open a Contact Detail view, or from the Contact select multiple contacts.  2. On the Schedule menu, click Synchronize Calendar with Google.  Update contact with company info  1. On the Navbar, click Contacts.                                                                                                    | sl  | with multiple contacts (in the | SHIFT + F8, then: CTRL + M                                                                                                    |
| calendar with Outlook® or Google®  Update contact with company info  View (access) a previous contact  2. On the Schedule menu, click Synchronize Calendar with Google.  Until Schedule menu, click Synchronize Calendar with Google.  1. On the Navbar, click Contacts.                                                                                                    | eb  |                                | Contact List, select multiple contacts.                                                                                                    |
| View (access) a previous contact  1. On the Navbar, click Contacts.                                                                                                    |     | calendar with                  |                                                                                                    |
| previous contact                                                                                                    |     |                                |                                                                                                    |
|                                                                                                    |     | previous contact               | <u>'</u>                                                                                                    |